# **CAM180**

# Cámara IP motorizada con visión nocturna WIFI

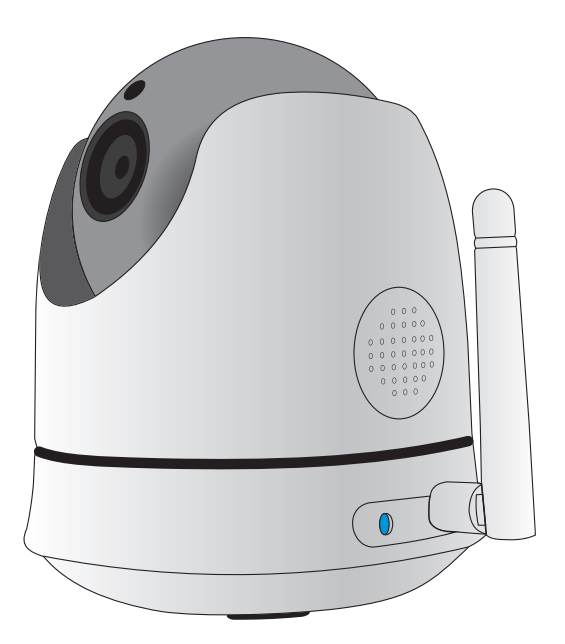

### 1 DESCRIPCIÓN DEL PRODUCTO

Esta cámara IP de Alecto es un sistema de vigilancia que puede usarse en interiores. Se usa a menudo para vigilar salas de estar y garajes, pero también para observar a bebés, niños pequeños o mascotas.

La cámara envía señales al módem de Internet a través de wifi. Puede ver las imágenes de la cámara por medio de una tableta o un smartphone y rotar la lente pasando el dedo por la pantalla.

Gracias a nuestro sistema Real Plug & Play y al código UID (del inglés Unique IDentification, o identificación única), se puede establecer una conexión a la cámara a través de nuestra aplicación de manera muy sencilla. Esta aplicación está disponible para iOS y Android y puede descargarse en App Store o Play Store. Consulte el manual de instrucciones de la aplicación AlectoCam para poder registrarse rápidamente y para obtener información adicional (www.alectosecurity. com). Tras la configuración inicial, también podrá ver las imágenes de la cámara a través de conexiones a Internet de tipo GSM o mediante conexiones wifi externas.

La cámara incorpora iluminación nocturna para poder ver claramente cualquier objeto a cinco metros de la cámara en entornos oscuros. Esta iluminación nocturna consiste en luz infrarroja y es, por tanto, imperceptible para el ojo humano pero suficiente para ofrecer unas imágenes nítidas. Como es lógico, estas imágenes son, sin embargo, en blanco y negro.

Cuando todo el sistema funcione correctamente, lo primero que deberá hacer es cambiar la contraseña. La contraseña que se proporciona de fábrica no es única y, por tanto, otras personas podrían usar su código UID y obtener acceso no autorizado a su cámara.

### 2 REGISTRO

### 2.1 REGISTRO DE LA CÁMARA EN EL ROUTER

- 1. Lente
- 2. LED infrarrojos
- 3. Altavoz
- 4. Micrófono
- 5. Botón de restablecimiento
- 6. Indicador LED
- 7. Entrada de adaptador
- 8. Ranura de tarjeta microSD
- 9. Antena

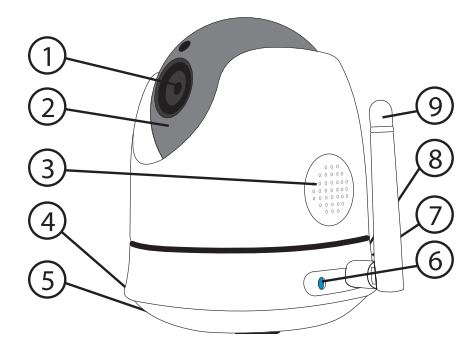

#### 2.2 INSTALACIÓN DE LA APLICACIÓN ALECTOCAM+ EN EL SMARTPHONE O LA TABLETA

#### **ANDROID: IOS:**

Entre en Play Store. The Entre en App Store.

Busque AlectoCam. Busque AlectoCam.

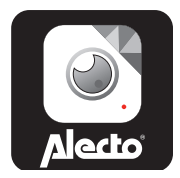

Instale la siguiente aplicación: Instale la siguiente aplicación:

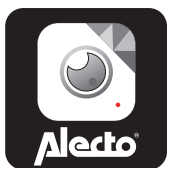

### 2.3 CONEXIÓN DE LA CÁMARA

Conecte la cámara al adaptador suministrado y enchufe el adaptador a una toma de corriente de 230 V.

La cámara tardará en iniciarse entre 30 y 60 segundos. Una vez iniciada, sonará un pitido.

Entre en la configuración de wifi de su smartphone o tableta y seleccione la red wifi «Alecto-xxx» de la cámara. Esto se conoce como Wi-Fi Direct, que usa una red sin contraseña.

Inicie a continuación la aplicación AlectoCam en el smartphone o la tableta.

Pulse «+» en la pantalla de inicio de la aplicación AlectoCam para añadir la cámara.

Pulse a continuación «QR Code» (código QR) («Smart Config» [configuración inteligente] no tiene ninguna función).

Se activará el escáner del smartphone o la tableta (si son compatibles).

Escanee el código QR asignado a la cámara;

ó

pulse «LAN Search» (búsqueda de LAN) y, a continuación, pulse en el código UID que aparezca.

Se abrirá la pantalla «Add Device» (añadir dispositivo), donde podrá introducir la contraseña de la cámara («admin»).

Una vez hecho lo anterior, pulse «OK» (aceptar).

Es posible que la cámara del smartphone o la tableta no pueda leer el código QR. En tal caso, pulse en el mensaje «Cannot use QR code» (no puedo leer el código QR) que aparece en la parte inferior de la pantalla. En el campo «UID», introduzca el código UID marcado en la etiqueta del código QR y, a continuación, introduzca la contraseña «admin».

Cuando aparezca la imagen, la cámara se habrá registrado correctamente. Pulse a continuación «Camera Settings» (ajustes de la cámara) y seleccione la etiqueta «Wi-Fi network» (red wifi). Pulse este botón.

Se escaneará la banda wifi y se incluirán en una lista todos los nombres SSID disponibles. Una vez hecho esto, podrá seleccionar su propia red. Introduzca la contraseña de la red wifi, pulse «OK» (aceptar) y vuelva a tocar «OK» (aceptar) en la siguiente pantalla.

Espere un momento hasta que escuche dos pitidos de la cámara. Esto indicará que la cámara se ha conectado al router wifi. Si no es así, compruebe que haya introducido la contraseña wifi correcta.

A continuación, entre en los ajustes del smartphone o la tableta y vuelva a seleccionar como red wifi su propia red.

Restablezca la conexión con la cámara.

Entre en la configuración avanzada para cambiar la contraseña y asignar una contraseña única a la cámara. Es necesario realizar esta operación para garantizar un uso seguro de la cámara.

#### 2.4 REGISTRAR LA CÁMARA EN UN SEGUNDO SMARTPHONE O UNA SEGUNDA TABLETA

#### **Primer método:**

Pulse «+» en la pantalla de inicio de la aplicación AlectoCam para añadir la cámara.

Pulse a continuación «LAN Search» (búsqueda de LAN) en la ventana emergente.

Verá el código UID de la cámara junto con la dirección IP. Seleccione este código UID o el código correcto cuando se conecten varias cámaras a la red.

Se abrirá la pantalla «Add Device» (añadir dispositivo).

Introduzca en esa pantalla la contraseña de la cámara. La contraseña predeterminada es «admin».

Una vez que la cámara se haya registrado correctamente, deberá cambiar esta contraseña.

Cuando aparezca la imagen, la cámara se habrá registrado correctamente.

Entre entonces en los ajustes de la cámara y seleccione «Change Password» (cambiar contraseña) para asignar una contraseña única a la cámara. Es necesario realizar esta operación para garantizar un uso seguro de la cámara.

#### **Segundo método:**

Pulse «+» en la pantalla de inicio de la aplicación AlectoCam para añadir la cámara. Pulse a continuación «LAN Search» (búsqueda de LAN) en la ventana emergente.

Pulse a continuación «QR Code» (código QR).

Se activará el escáner del smartphone o la tableta (si son compatibles).

Escanee el código QR asignado a la cámara;

Se abrirá la pantalla «Add camera» (añadir cámara), donde podrá introducir la contraseña de la cámara («admin»).

Una vez hecho lo anterior, pulse «OK» (aceptar).

Es posible que la cámara del smartphone o la tableta no pueda leer el código QR. En tal caso, pulse en el mensaje «Cannot use QR code» (no puedo leer el código QR) que aparece en la parte inferior de la pantalla. En el campo «UID», introduzca el código UID marcado en la etiqueta del código QR y, a continuación, introduzca la contraseña «admin».

Cuando aparezca la imagen, la cámara se habrá registrado correctamente. Pulse entonces «Camera Settings» (ajustes de la cámara) y seleccione «Change Password» (cambiar contraseña) para asignar una contraseña única a la cámara. Es necesario realizar esta operación para garantizar un uso seguro de la cámara.

**Nota:** En principio, ningún router europeo es compatible con la opción «Smart Config» (configuración inteligente) (en el momento en que se redactó este manual) y por este motivo no tiene ninguna función.

## 3. COLOCACIÓN DE LA CÁMARA

La cámara puede colocarse en cualquier superficie horizontal. También puede montar la cámara en la pared por medio del soporte de pared suministrado.

**Atención:** Asegúrese de que la cámara ya esté registrada en la red wifi. Cuando la cámara se instala y se conecta al suministro eléctrico, vuelve a conectarse a la red. Compruebe primero que sea posible conectarse al router wifi.

### 4 RESTABLECIMIENTO

Cuando el contacto con la cámara ya no sea posible y no pueda determinar si la dirección IP o el número de puerto no se corresponden con los adecuados, podrá restablecer externamente la configuración de fábrica de la cámara. En la parte trasera de la cámara encontrará un pequeño orificio marcado con la palabra «reset» (restablecer). Use un objeto puntiagudo, como un clip, para pulsar el botón que se encuentra dentro del orificio.

Púlselo cuando la cámara se esté iniciando y manténgalo pulsado durante, al menos, diez segundos.

Una vez hecho esto, solo será posible conectarse con la cámara a través de Wi-Fi Direct. A continuación, siga el proceso de registro. Consulte para ello el apartado 2.3.

### 5 CONSEJOS Y ADVERTENCIAS

### 5.1 GENERALES

- Lea el manual detenidamente y siga todas las instrucciones.
- Nunca coloque ni use el adaptador en un entorno o una habitación húmedos.
- Asegúrese de garantizar una dispersión del calor adecuada. Nunca cubra la cámara ni el adaptador de corriente, ni los coloque directamente al lado de una fuente de calor: la cámara y el adaptador se calientan automáticamente durante su funcionamiento.
- Use únicamente los cables de conexión suministrados: la conexión de cables de otro tipo puede ser peligrosa o provocar daños en los componentes electrónicos.
- Asegúrese de que los cables y el adaptador no sufran daños y evite que provoquen tropiezos o caídas.
- No desmonte nunca la cámara ni el adaptador: esta tarea corresponde exclusivamente al personal cualificado.
- La conexión de vídeo se lleva a cabo a través de la red pública de Internet y es segura de acuerdo con las normas actuales, pero, aun así, puede ser pirateada. No aceptaremos responsabilidad alguna por esto. Le recomendamos cambiar inmediatamente la contraseña, preferiblemente por una que contenga una combinación de letras, números y caracteres especiales.

### 5.2 INSTALACIÓN

- Únicamente conecte o desconecte el cable de alimentación del adaptador cuando este, esté desenchufado de la toma de corriente.
- Nunca instale la cámara durante tormentas.
- Nunca pulse cables que no estén aislados a menos que el conector o el adaptador estén desconectados.

#### 5.3 MANTENIMIENTO

• Únicamente use un trapo húmedo para limpiar la cámara. No use nunca productos de limpieza químicos. Antes de limpiarla, debe desconectar el adaptador.

### 5.4 ERROR

- Si la cámara ya no muestra imágenes o no se escucha el sonido, realice lo siguiente:
	- Compruebe que la cámara esté conectada.
	- Compruebe que se use el código UID correcto.
	- Compruebe que se use la contraseña correcta.
	- Reinicie la cámara interrumpiendo brevemente el suministro eléctrico.
	- Mantenga pulsado el botón de restablecimiento durante, al menos, diez segundos para restablecer la cámara. La cámara se reiniciará. Repita todo el proceso de configuración y todas las acciones desde el principio, ya que se restablecerá la configuración de fábrica.
	- Reinicie su smartphone o su tableta.
- Cuando oscurezca, la cámara pasará al modo nocturno y se encenderán sus luces infrarrojas. En entornos con determinada iluminación es posible que la imagen de la pantalla empiece a parpadear. Para solucionar esto, puede aumentar o reducir la luz ambiental. Cuando los LED infrarrojos estén activados, la imagen de la pantalla se verá en blanco y negro.
- Si sigue sin poder ver imágenes, póngase en contacto con el servicio técnico de Alecto a través del número de teléfono +31 (0) 73 6411 355.

### 5.5 RETARDO DE LA IMAGEN

- Debido a la codificación y descodificación de las imágenes, se producirá un ligero retardo en la señal. La calidad de la imagen también dependerá de las variaciones en el ancho de banda de la conexión a Internet. Para solucionar estos problemas, puede seleccionar una resolución de imagen más baja.
- Si modifica algunos parámetros de la configuración, es posible que la cámara se reinicie. En este caso, la cámara tardará un tiempo (dos minutos como máximo) en volver a ofrecer imágenes.

### 5.6 USO DE DATOS

- Si está usando una red móvil, tenga en cuenta que el uso de datos puede aumentar considerablemente al ver vídeos. Le recomendamos, por tanto, que use una red wifi.
- Además, aumentará el consumo de batería de su smartphone o su tableta.

### 5.7 MEDIO AMBIENTE Y DESECHOS

- El envase de esta cámara se puede arrojar al contenedor de reciclaje de residuos de papel. Sin embargo, le recomendamos que lo guarde para proteger correctamente la cámara durante su transporte.
- Cuando sustituya esta cámara por otra, devuélvala, por favor, al distribuidor para garantizar que sus desechos se procesen de una manera respetuosa con el medio ambiente.

### 6 DECLARACIÓN DE CONFORMIDAD

La cámara de Alecto cumple todos los requisitos esenciales y las demás disposiciones de la Directiva 1999/5/CE de la UE. La declaración de conformidad está disponible en el sitio web de Alecto: www.alecto.nl.

### 7. ESPECIFICACIONES DE LA CÁMARA

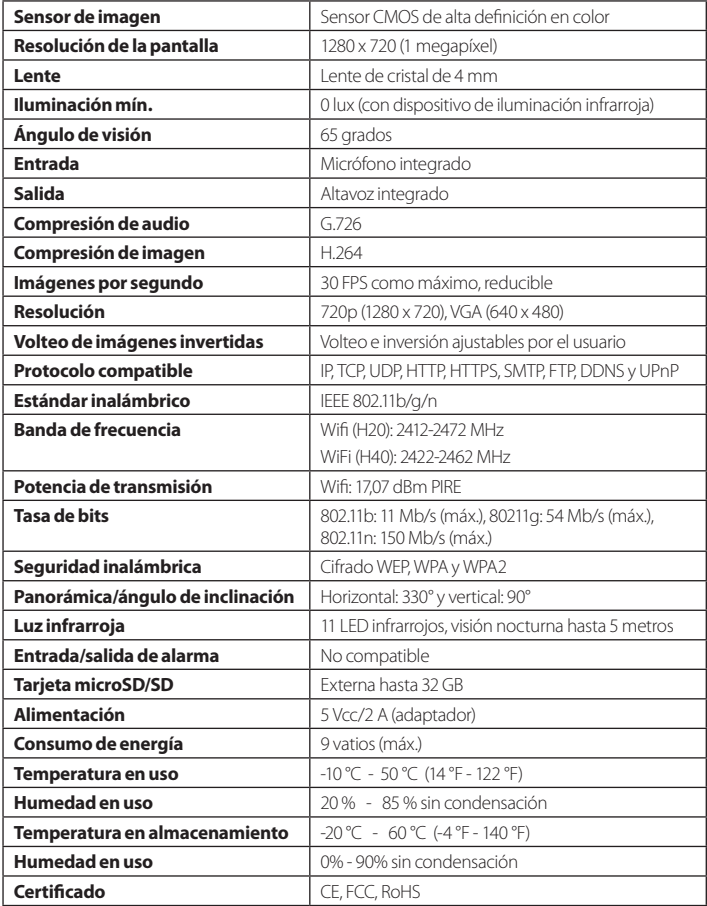

### 8 GARANTÍA

La cámara IP incluye una garantía de 24 meses desde la fecha de compra. Durante este tiempo, garantizamos la reparación gratuita de los defectos causados por fallos en los materiales o en la mano de obra. La apreciación de estos defectos queda sujeta a la valoración final del importador.

**PROCEDIMIENTO:** Si detecta algún defecto, consulte primero el manual de instrucciones. Si el manual no ofrece una solución definitiva, póngase en contacto con el distribuidor de la cámara a través de Internet (www.alecto.nl) o con el servicio de atención al cliente de Alecto llamando al número de teléfono +31 (0) 73 6411 355.

#### **QUEDARÁ ANULADA LA GARANTÍA Y DEJARÁ DE SURTIR EFECTOS EN LOS SIGUIENTES CASOS:**

En caso de uso inadecuado, conexiones incorrectas, pilas con fugas o mal colocadas, uso de piezas o accesorios que no sean originales del fabricante, negligencia o defectos causados por la humedad, incendios, inundaciones, rayos y catástrofes naturales; en caso de modificaciones o reparaciones no autorizadas llevadas a cabo por terceros; o en caso de transporte incorrecto del aparato sin un envase adecuado y cuando no se acompañe el aparato de esta tarjeta de garantía y el comprobante de compra.

La garantía no cubre los cables de conexión, los conectores ni las pilas. Se excluye cualquier otra responsabilidad, especialmente la relativa a los daños previsibles indirectos.

Hesdo, Australiëlaan 1 5232 BB, 's-Hertogenbosch Países Bajos

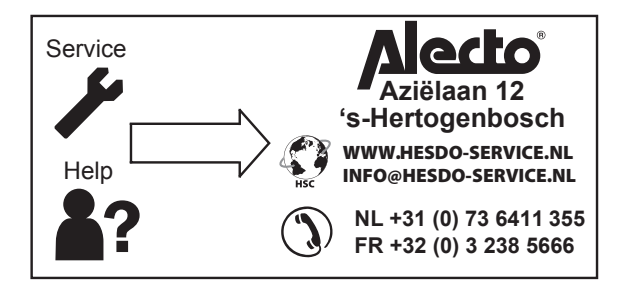

 $C \in \mathbb{O}$